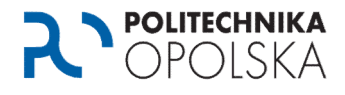

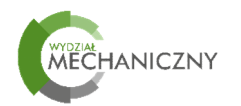

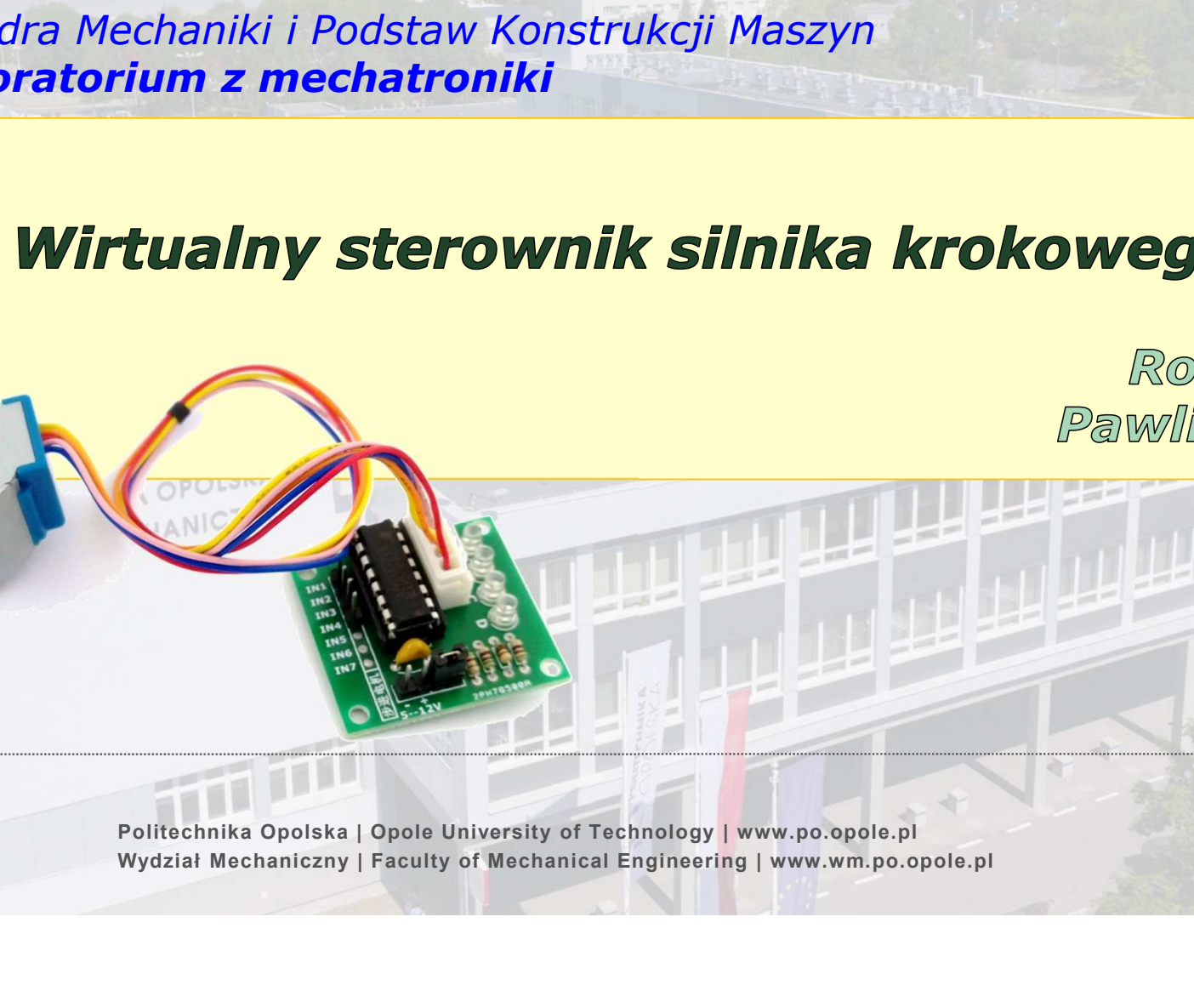

Katedra Mechaniki i Podstaw Konstrukcji Maszyn Laboratorium z mechatroniki

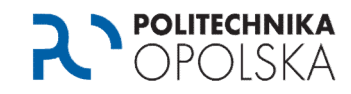

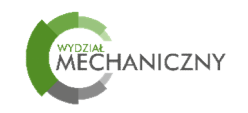

#### Agenda

- Budowa i działanie silnika krokowego
- Układ sterowania silnika krokowego
- Środowisko programowania graficznego LabVIEW
- $\triangleright$  Program sterujący
- $\triangleright$  Co to jest wirtualny układ kontrolo-pomiarowy
- $\triangleright$  Przykłady

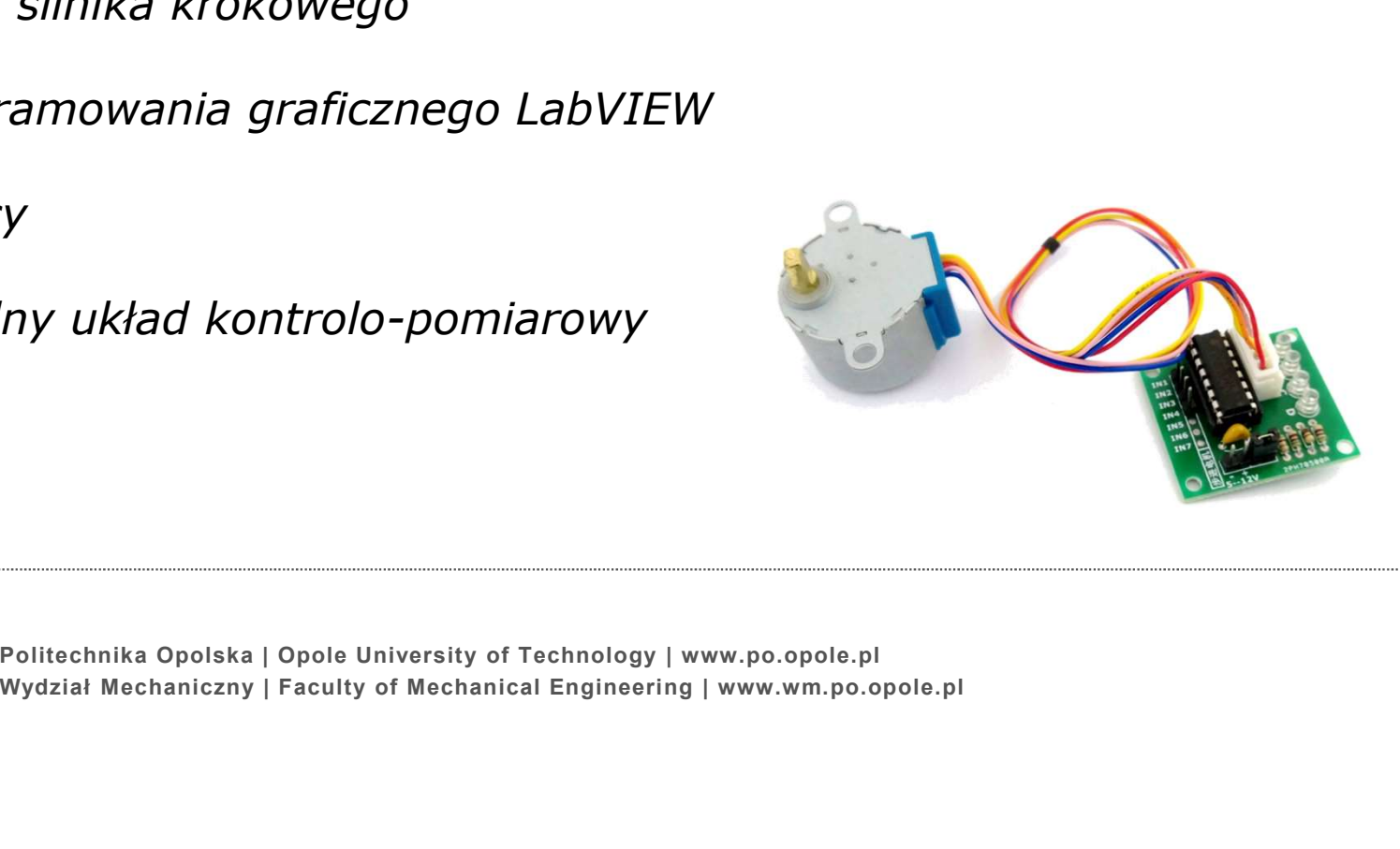

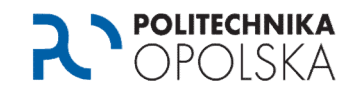

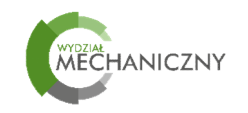

#### Budowa i zasada działania silnika krokowego

Wykorzystuje się zjawisko zmiany oporności magnetycznej (reluktancji).

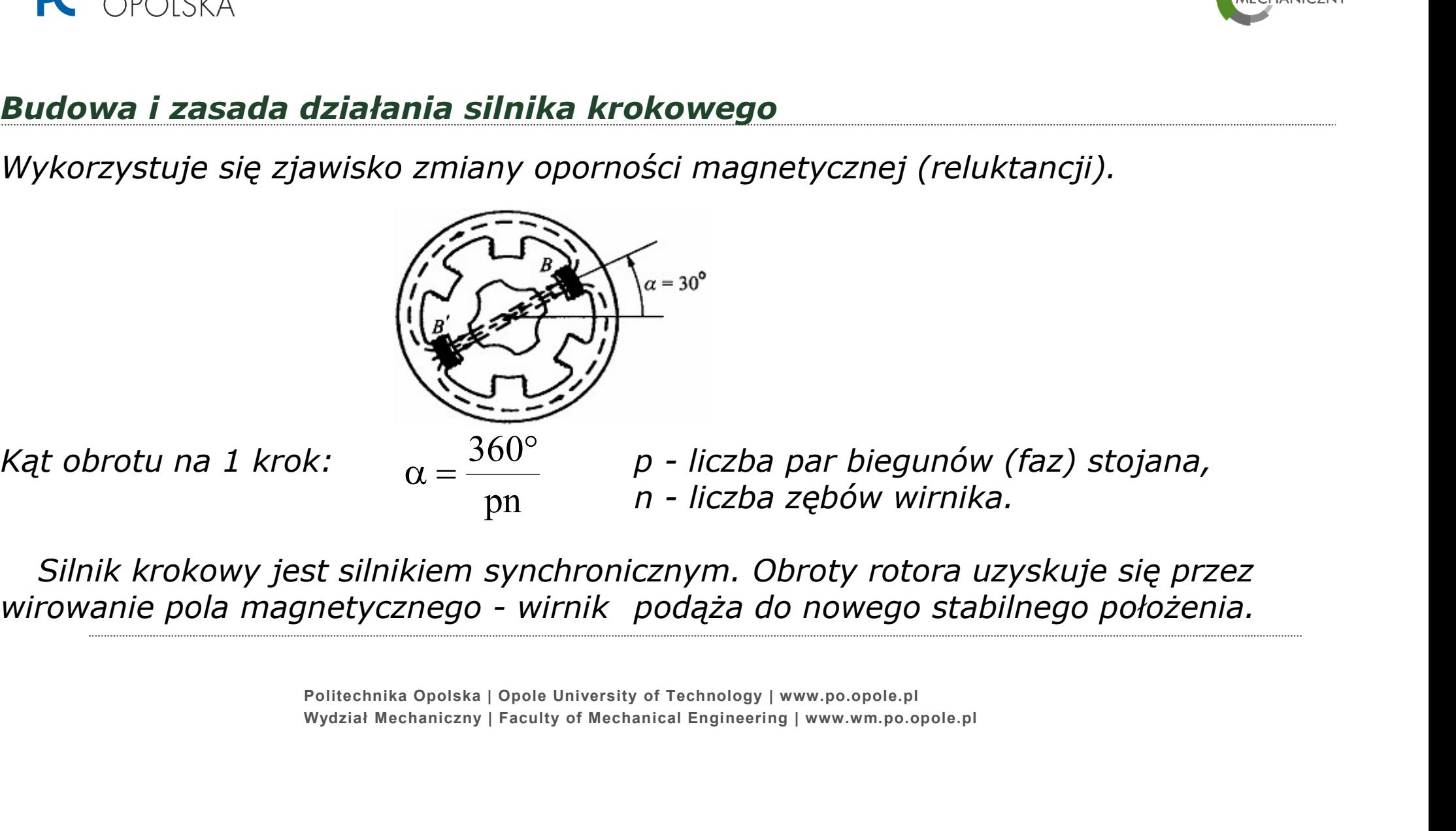

Silnik krokowy jest silnikiem synchronicznym. Obroty rotora uzyskuje się przez

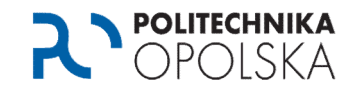

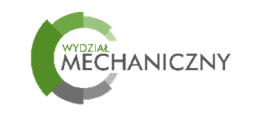

#### Budowa i zasada działania silnika krokowego

Liczba kroków: 200  $(1,8^{\degree}$ na krok) Napięcie znamionowe: 7,4V Pobór prądu na cewkę: 280mA Rezystancja cewki: 26 Ohm Indukcyjność uzwojenia: 19,2mA Moment trzymający 650g·cm (0,0637 N·m) Wymiary: 35mm x 35mm x 26mm

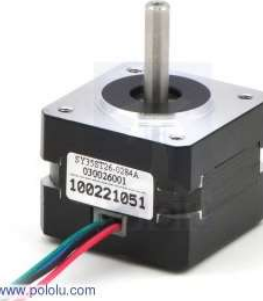

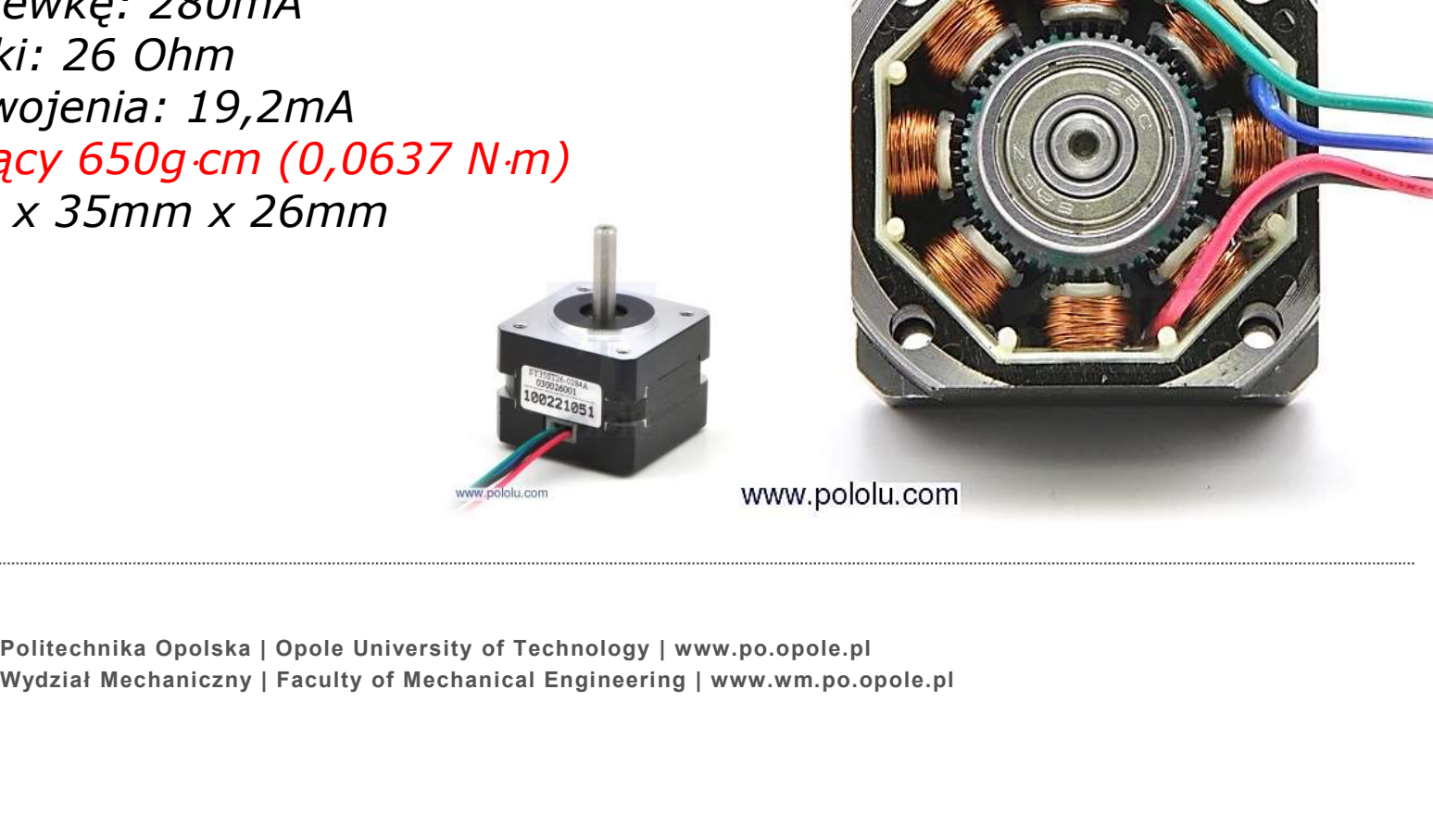

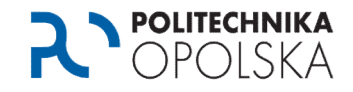

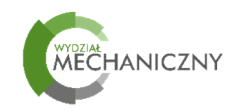

#### Budowa i działanie silnika krokowego

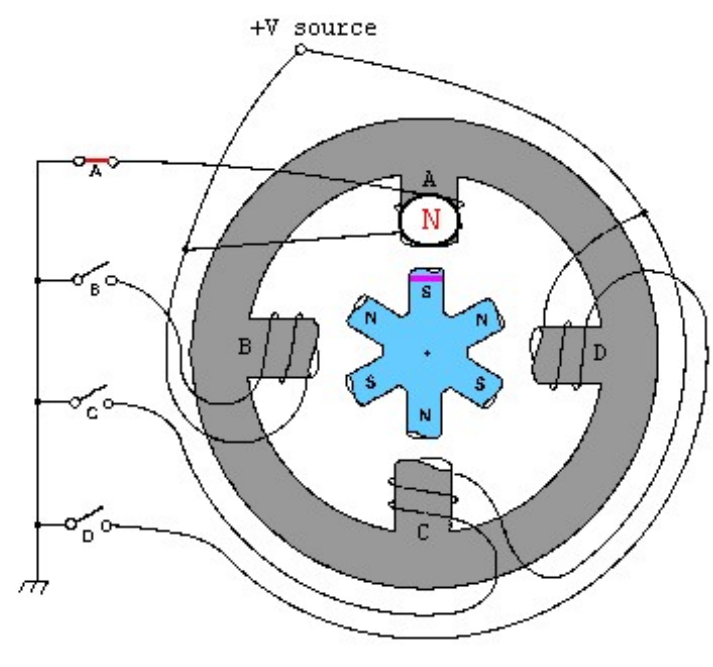

- Obrót wirnika zależy tylko od sekwencji wysyłanych impulsów.
- **Kąt obrotu**  $\rightarrow$  liczba obrotów zależy tylko od **liczby impulsów**.
- Prędkość obrotowa wału zależy od częstotliwości impulsów.
- Jeżeli silnik zostanie zatrzymany pojawia się stały moment trzymający (statyczny), który może być wykorzystany jako hamulec.
- Jeżeli zliczane będą impulsy sterujące i kontrolowana ich częstotliwość układ sterowania może być w pętli otwartej (nie potrzeba czujnika prędkości obrotowej i regulatora).

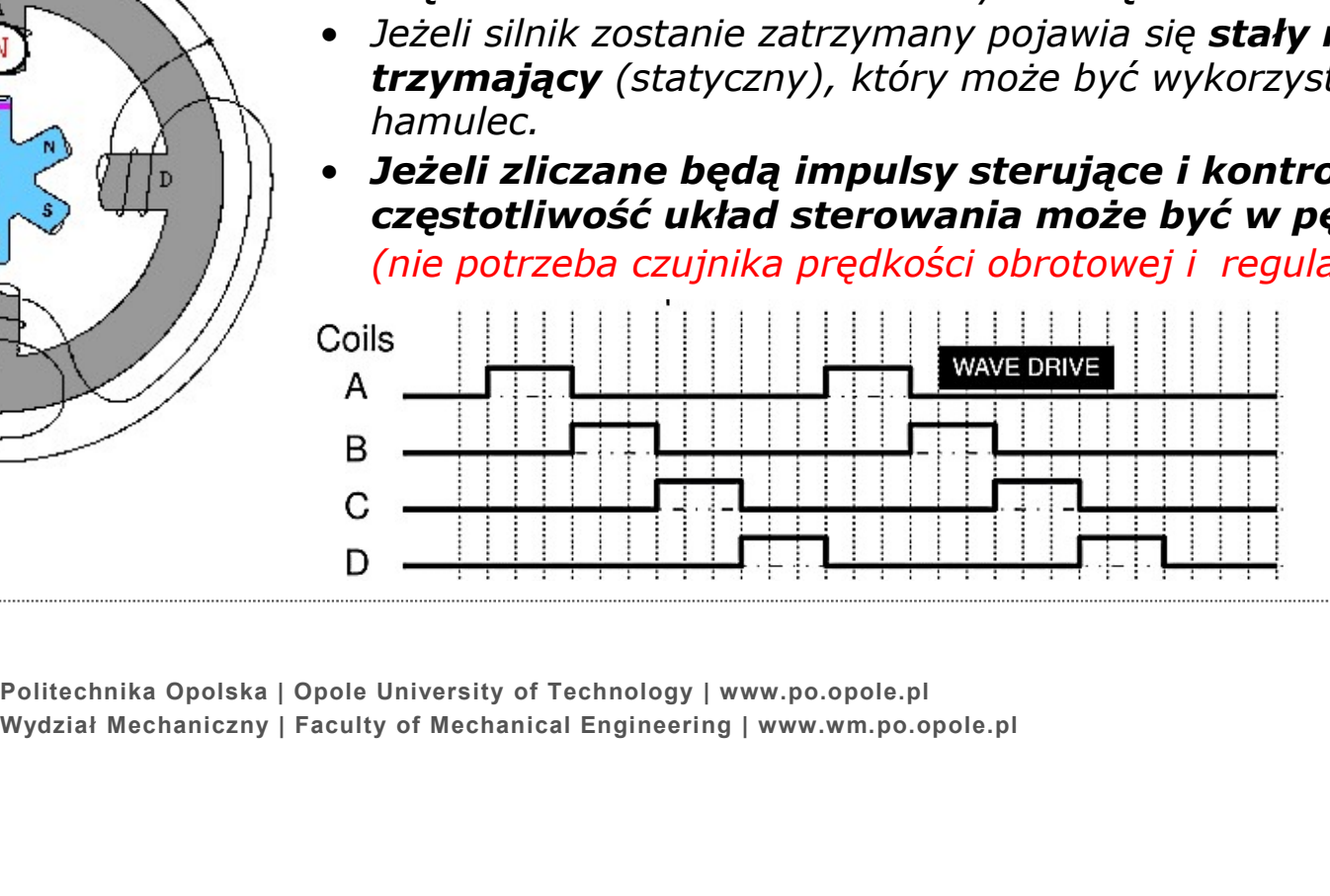

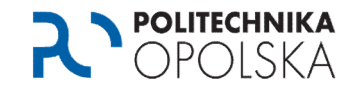

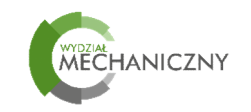

#### Układ sterowania silnika krokowego

#### Binarne kody sterowania:

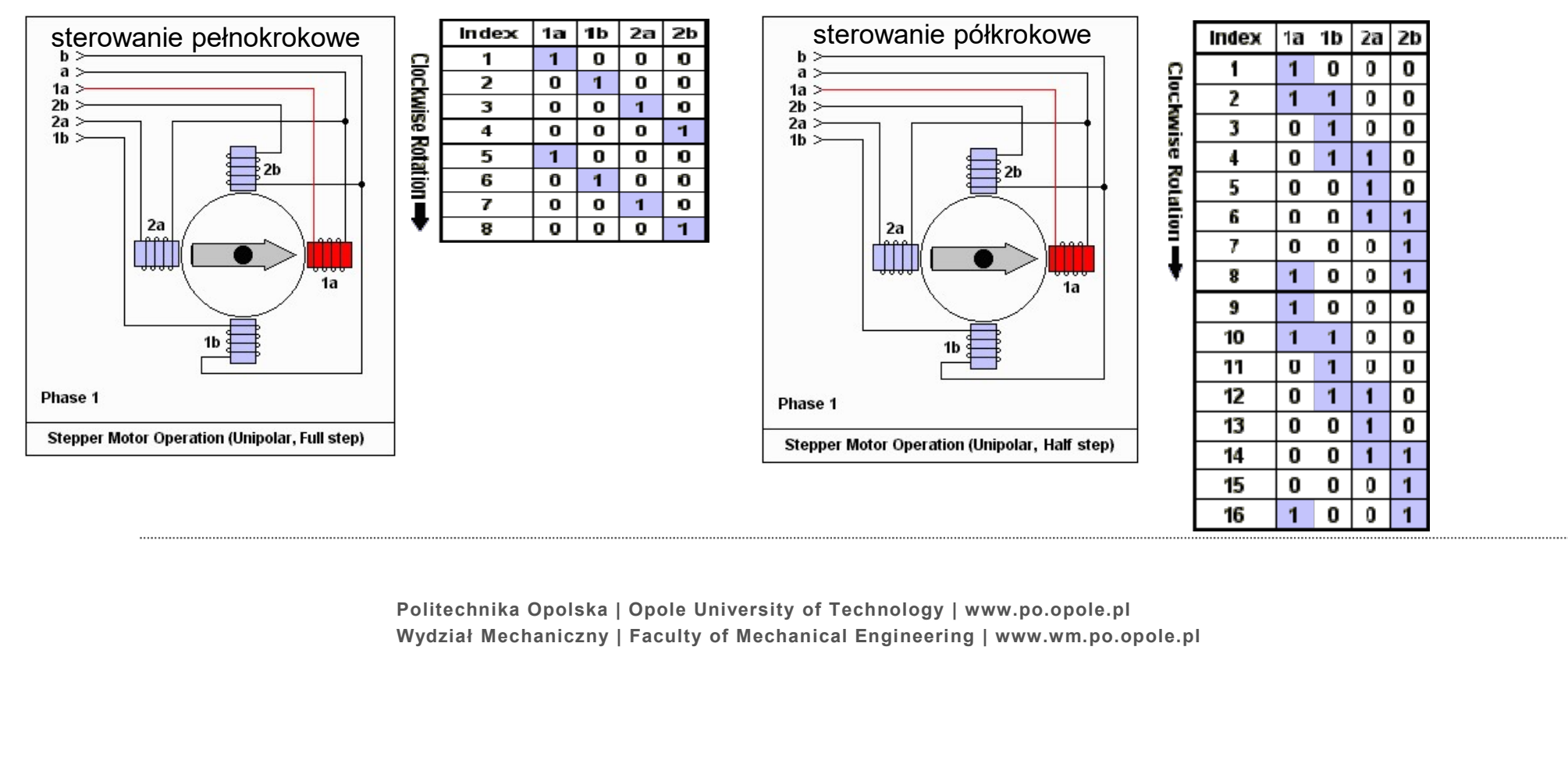

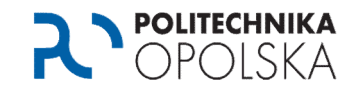

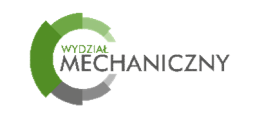

#### Układ sterowania silnika krokowego

Prądy w uzwojeniach silnika są kluczowane przez tranzystory zawarte w układzie scalonym ULN2003

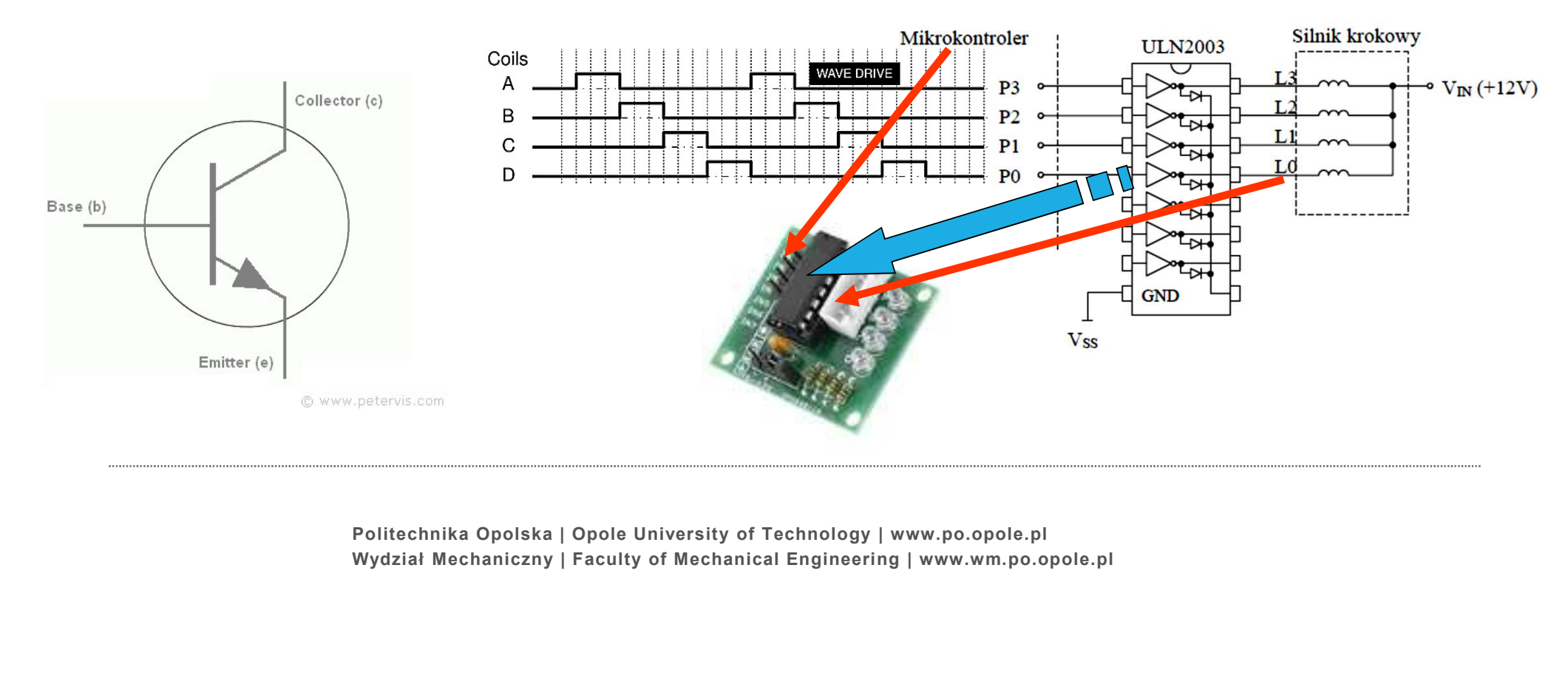

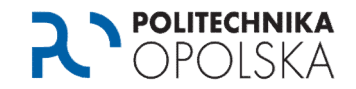

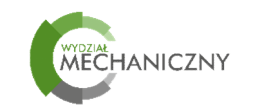

### Środowisko programowania graficznego LabVIEW

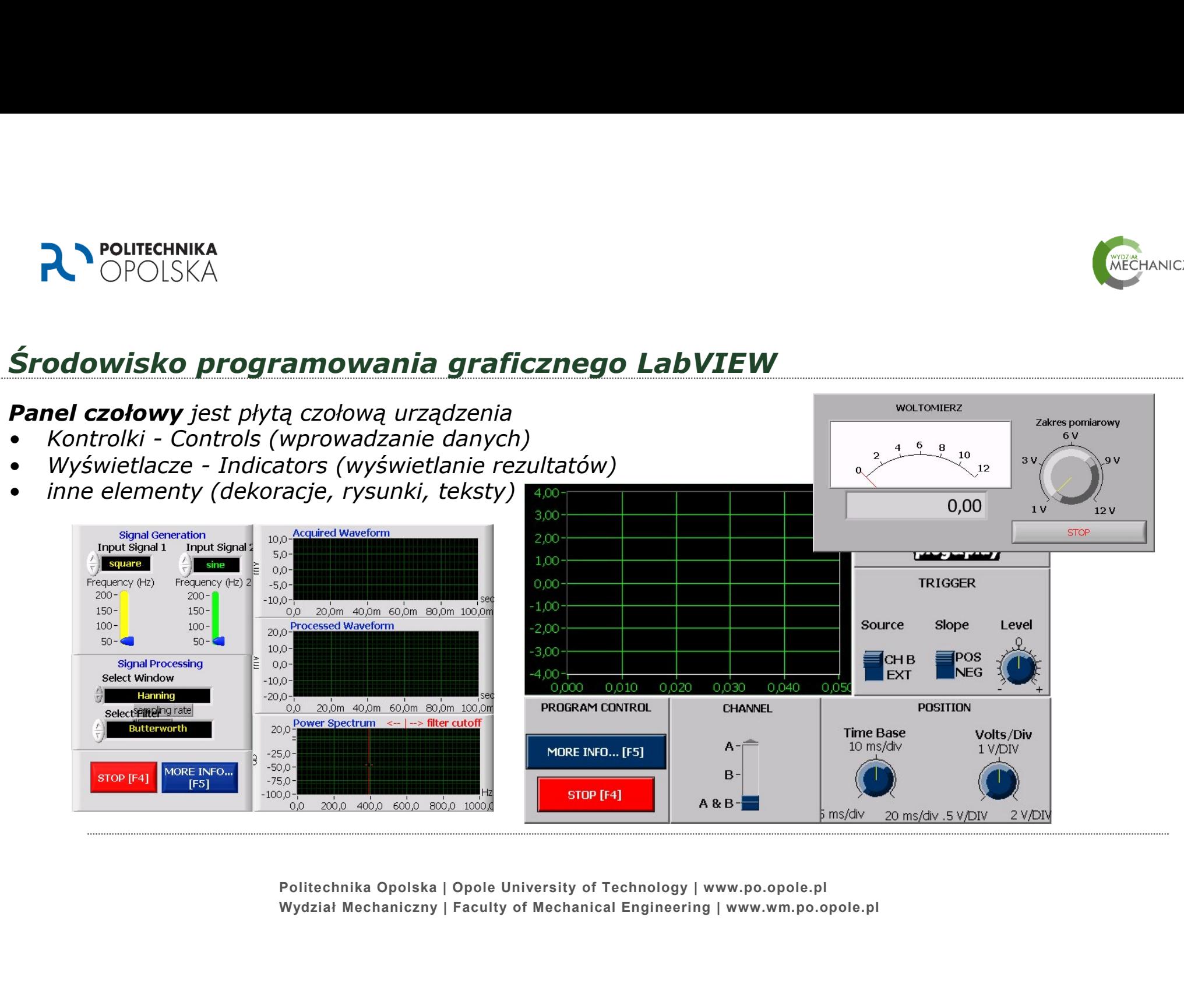

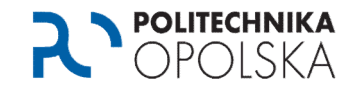

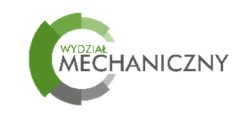

Max

#### Środowisko programowania graficznego LabVIEW

#### Schemat Blokowy (Block Diagram) (Kod graficzny aplikacji)

- 
- 
- 

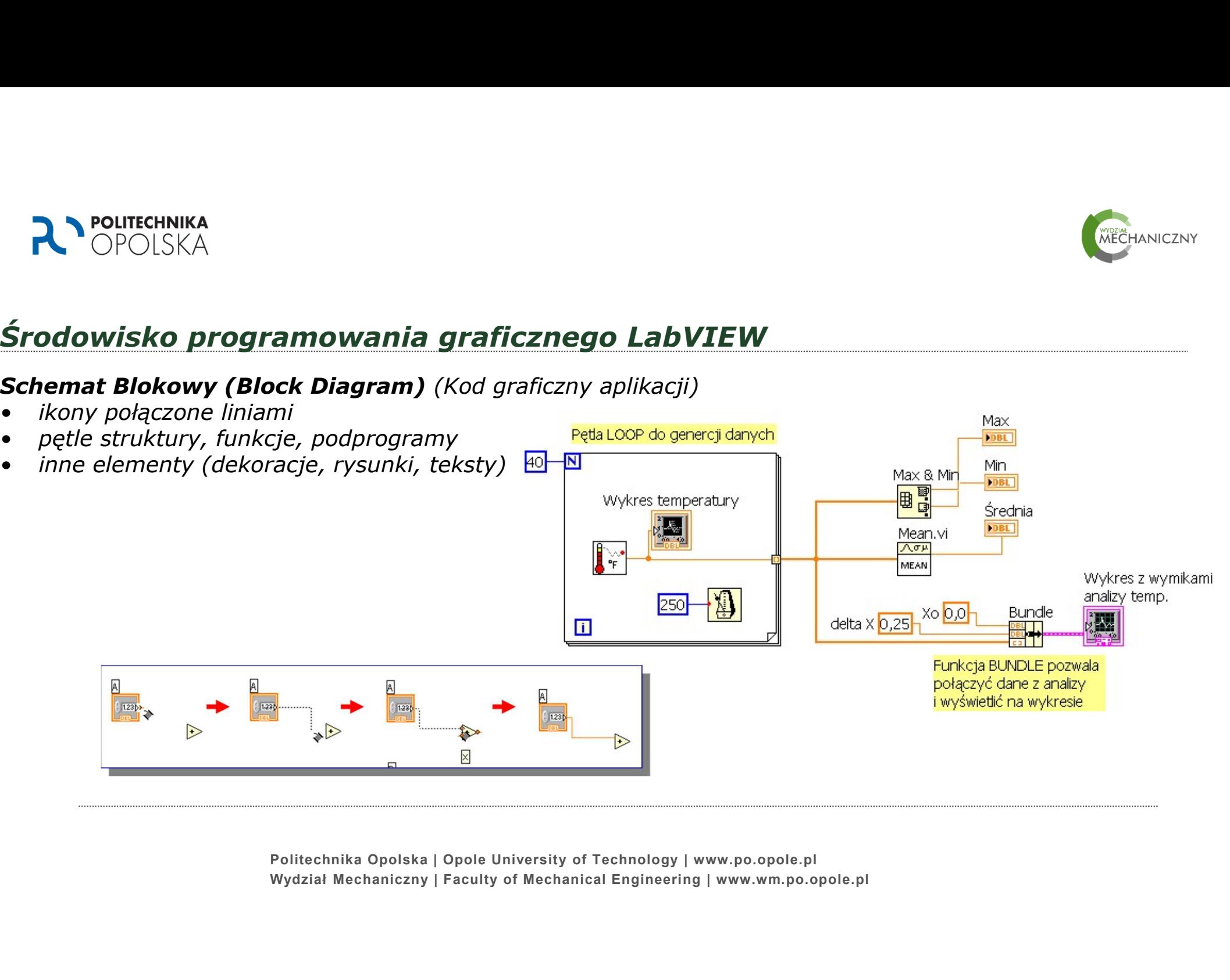

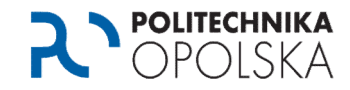

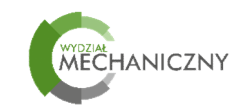

#### Otworzyć program sterownik start.vi

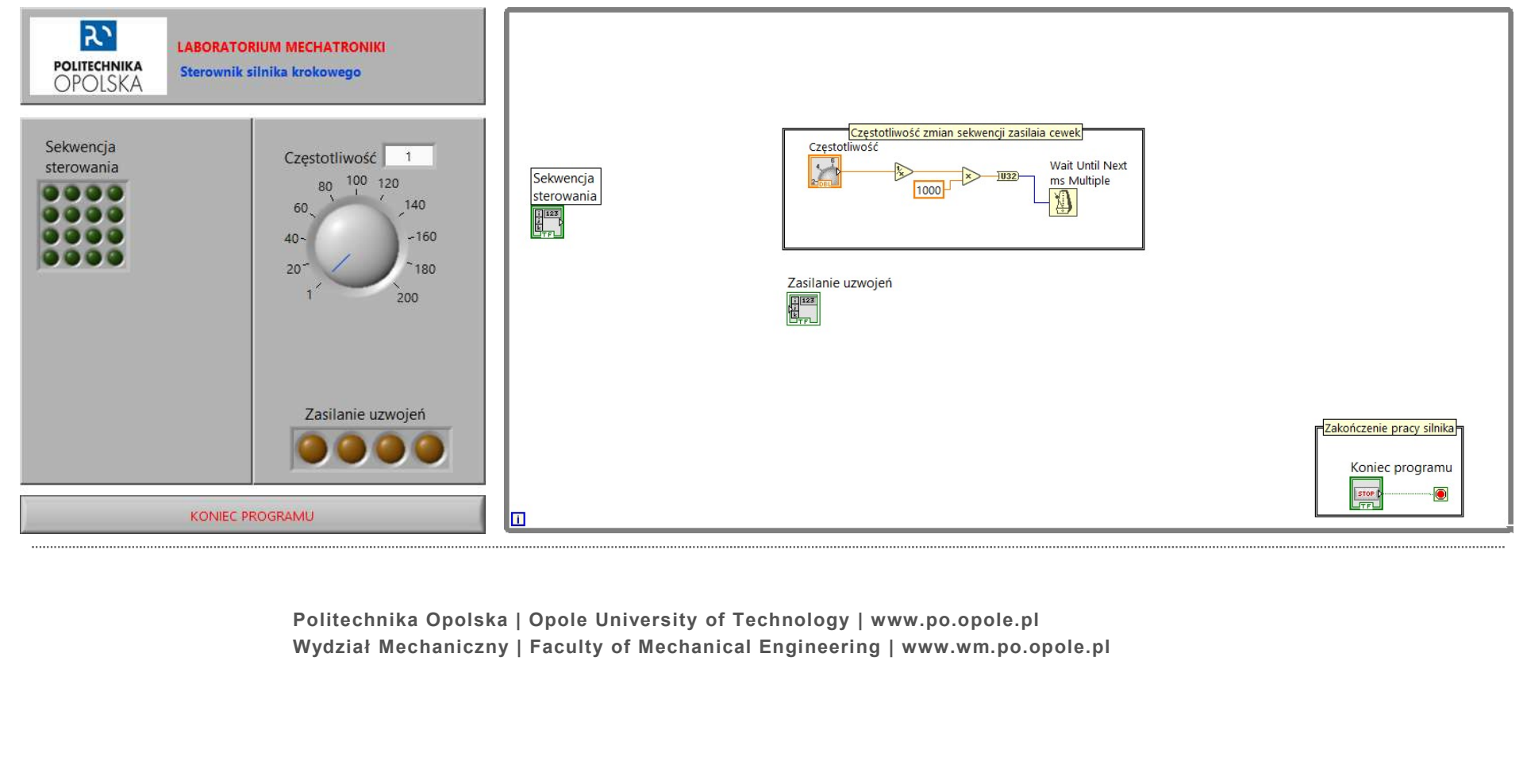

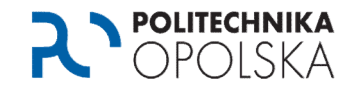

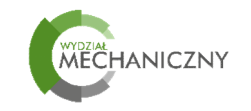

- 
- **2. POLITECHNIKA<br>Program sterujący<br>1. Z palety funkcji wybrać <b>STRUCTURES /<br>FOR LOOP**.<br>2. Narysować pętlę FOR LOOP tak, aby<br>**Zasilanie uzwojeń** oraz **Częstotliwość Program sterujący<br>Program sterujący<br>1. Z palety funkcji wybrać <b>STRUCTURES /<br>FOR LOOP.**<br>2. Narysować pętlę FOR LOOP tak, aby<br>**Zasilanie uzwojeń** oraz **Częstotliwość**<br>znalazły się wewnątrz pętli.<br>3. Połączyć **Sekwencję ste** Zasilanie uzwojeń oraz Częstotliwość **Sachwencia** znalazły się wewnątrz pętli.
- Zasilaniem uzwojeń przez pętlę FOR LOOP.

Sprawdzić, czy tunel wejściowy jest ustawiony jako indeksowany  $\rightarrow$  to zmusi program pobierania danych kolejnymi wierszami z tabeli.

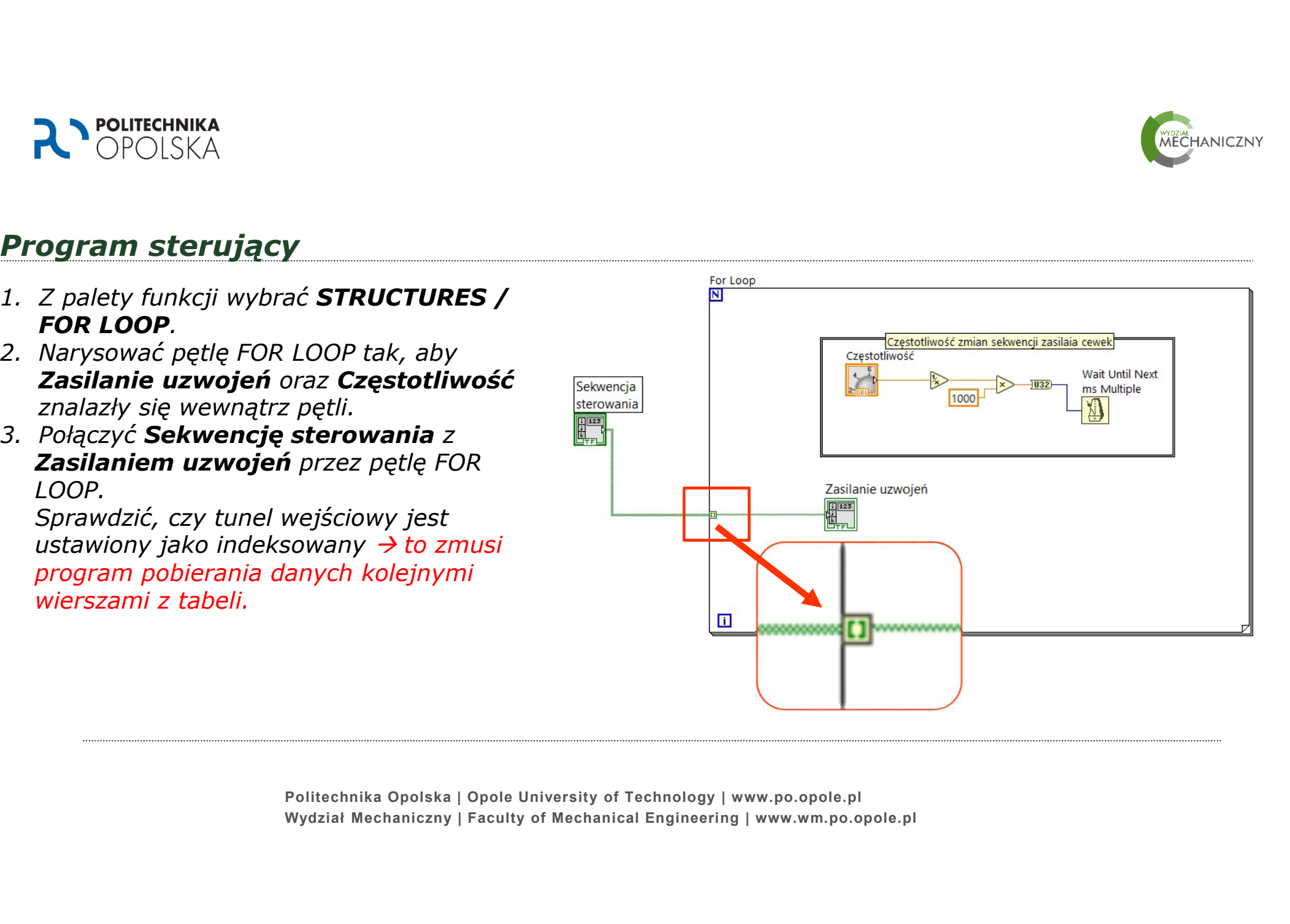

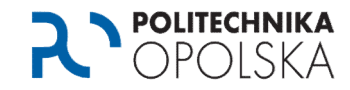

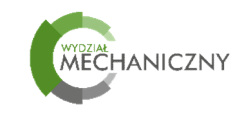

- **2. POLITECHNIKA<br>2. Z palety funkcji wybrać EXPRESS / INPUT /<br>3. Z palety funkcji wybrać EXPRESS / INPUT /<br>DAQAssistant i wstawić funkcję do wnętrza pętli<br>FOR LOOP.<br>4. Wybrać kolejno: Generate Signals / Digital** DAQAssistant i wstawić funkcję do wnętrza pętli FOR LOOP. **2.** Martin Compare School School School School School School School School School School School School School School School School School School School School School School School School School School School School School **Noutrchnika<br>
Depremier (Depremier)<br>
Z palety funkcji wybrać <b>EXPRESS / INPUT /**<br> **DAQAssistant** i wstawić funkcję do wnętrza pętli<br>
FOR LOOP.<br>Wybrać kolejno: **Generate Signals / Digital**<br> **Output / Line output**
- 

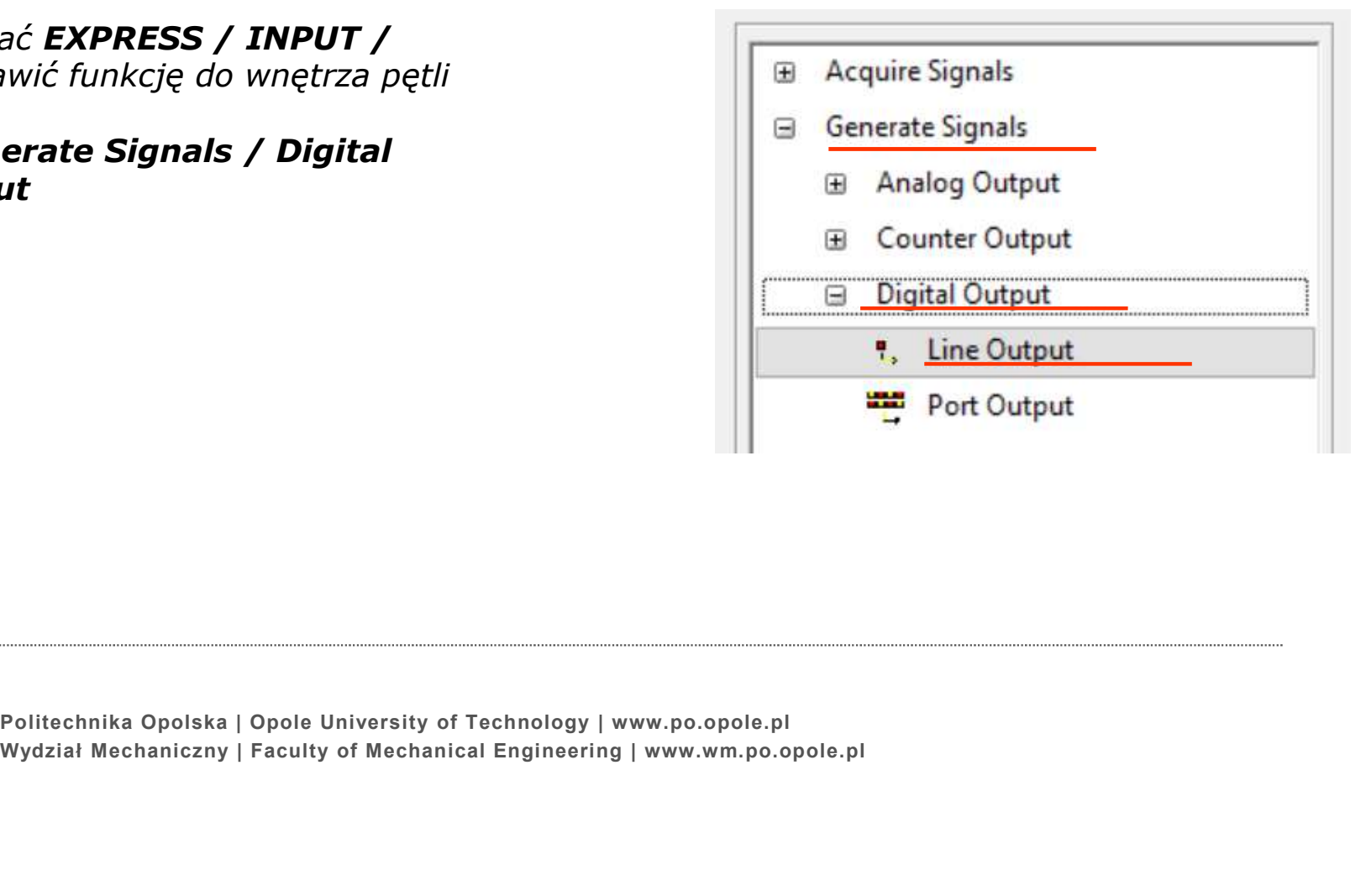

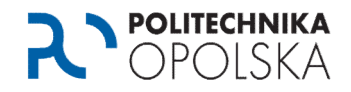

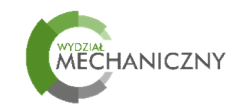

- 
- **2. POLITECHNIKA<br>Program sterujący<br>5. Na liście sprzętu odszukać kartę PCI-6221.<br>6. Przytrzymać klawisz CTRL i zaznaczyć terminale:<br>port0/line0<br>port0/line1 Sup 2. POLITECHNIKA<br>
Program sterujący**<br>
5. Na liście sprzętu odszukać kartę PCI-6221.<br>
6. Przytrzymać klawisz CTRL i zaznaczyć terminale:<br>
port0/line0<br>
port0/line1<br>
port0/line2<br> **Employer Port0/line2** port0/line0 port0/line1 port0/line2 port0/line3 i zatwierdzić wybór. **2.** Maliscie sprzętu odszukać kartę PCI-6221.<br>
5. Na liście sprzętu odszukać kartę PCI-6221.<br>
6. Przytrzymać klawisz CTRL i zaznaczyć terminale:<br>
port0/line1<br>
port0/line2<br>
port0/line3<br>
i zatwierdzić wybór.<br>
7. W oknie kon 5. Na liście sprzętu odszukać kartę PCI-6221.<br>6. Przytrzymać klawisz CTRL i zaznaczyć termina<br>port0/line0<br>port0/line2<br>port0/line2<br>port0/line3<br>i zatwierdzić wybór.<br>7. W oknie konfiguracji sprawdzić ustawienie<br>**Timing Setti**
- 

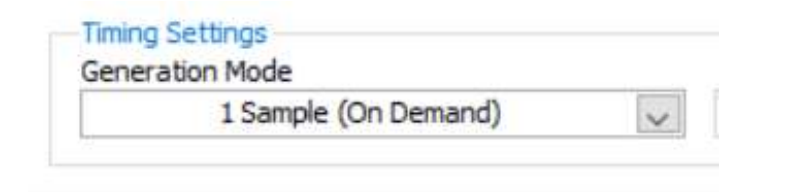

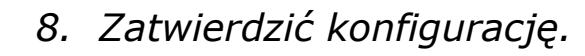

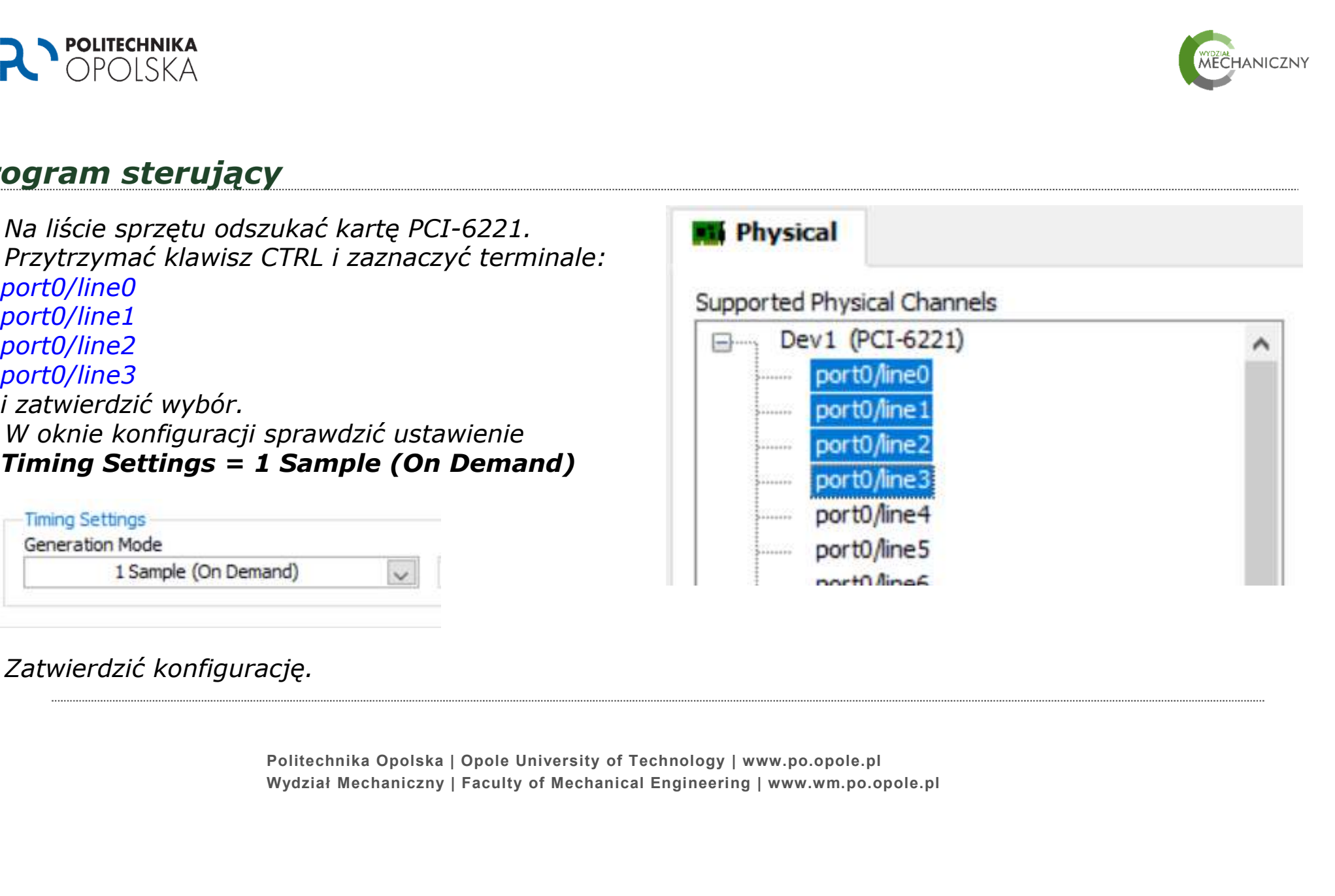

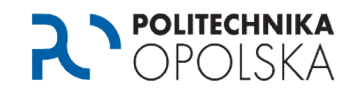

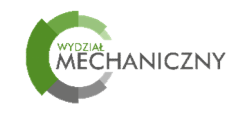

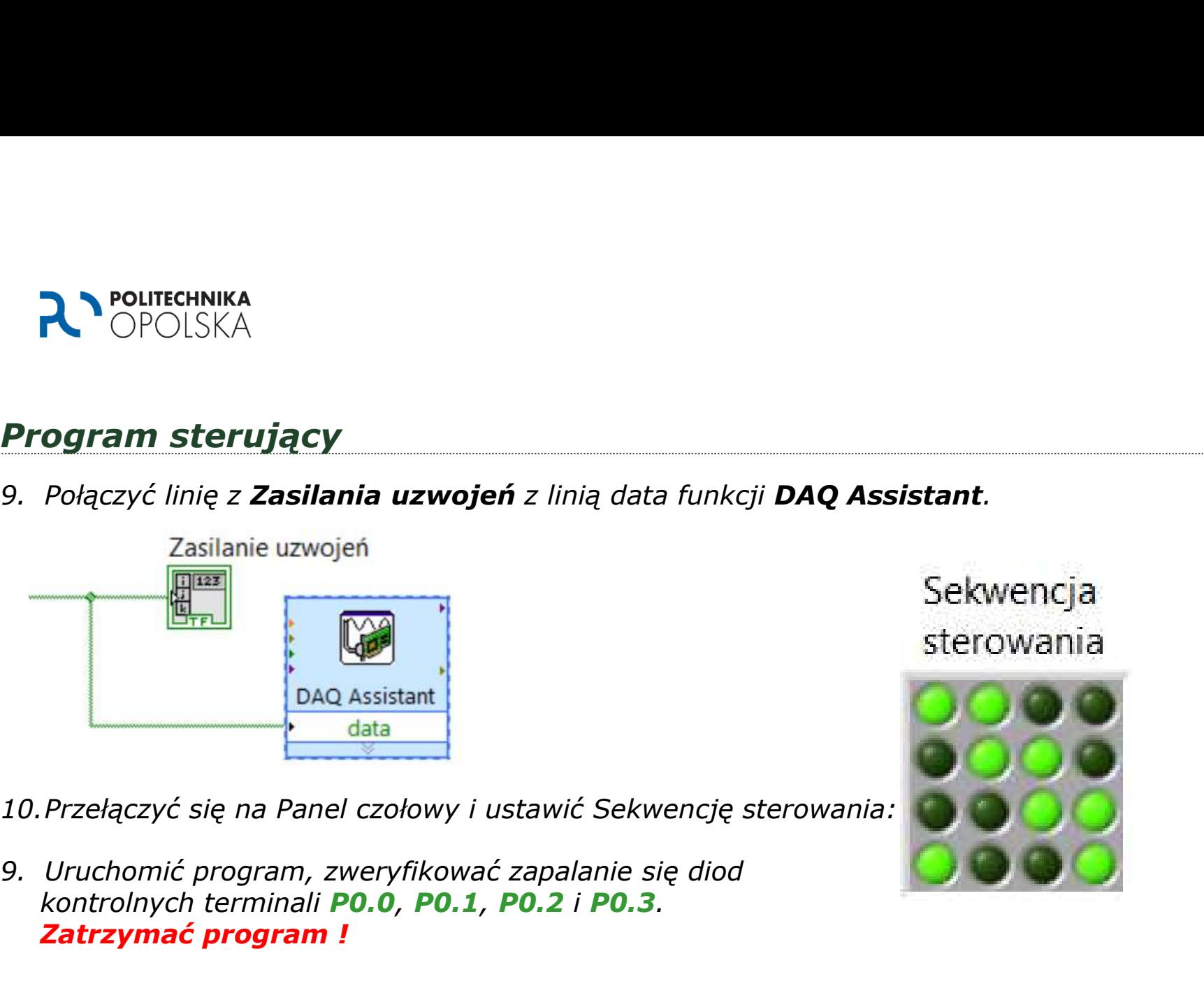

- 10.Przełączyć się na Panel czołowy i ustawić Sekwencję sterowania:
- kontrolnych terminali P0.0, P0.1, P0.2 i P0.3. Zatrzymać program !

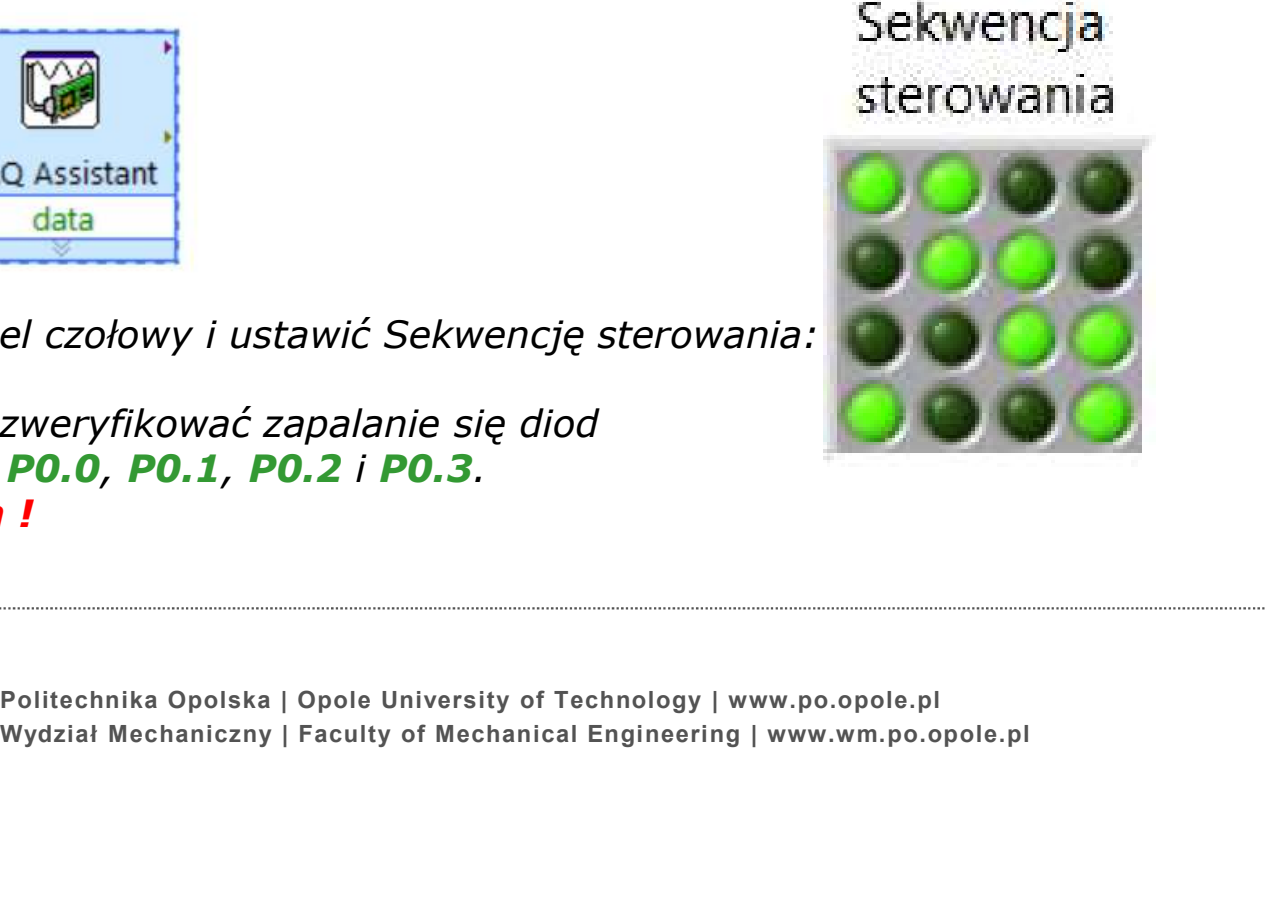

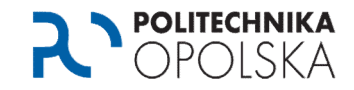

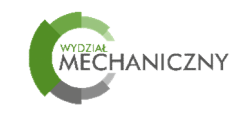

11.Podłączyć na płytce stykowej przewody terminali z BNC 2120 do sterownika.

 $PO.1 \rightarrow IN2$  $PO.2 \rightarrow IN3$  $PO.3 \rightarrow IN4$ 

12. Podłączyć przewody zasilania  $+5V$ do sterownika.  $GND \rightarrow +5V \rightarrow +$ 

13.Uruchomić program. Zweryfikować pracę sterownika. 13.Zatrzymać program.

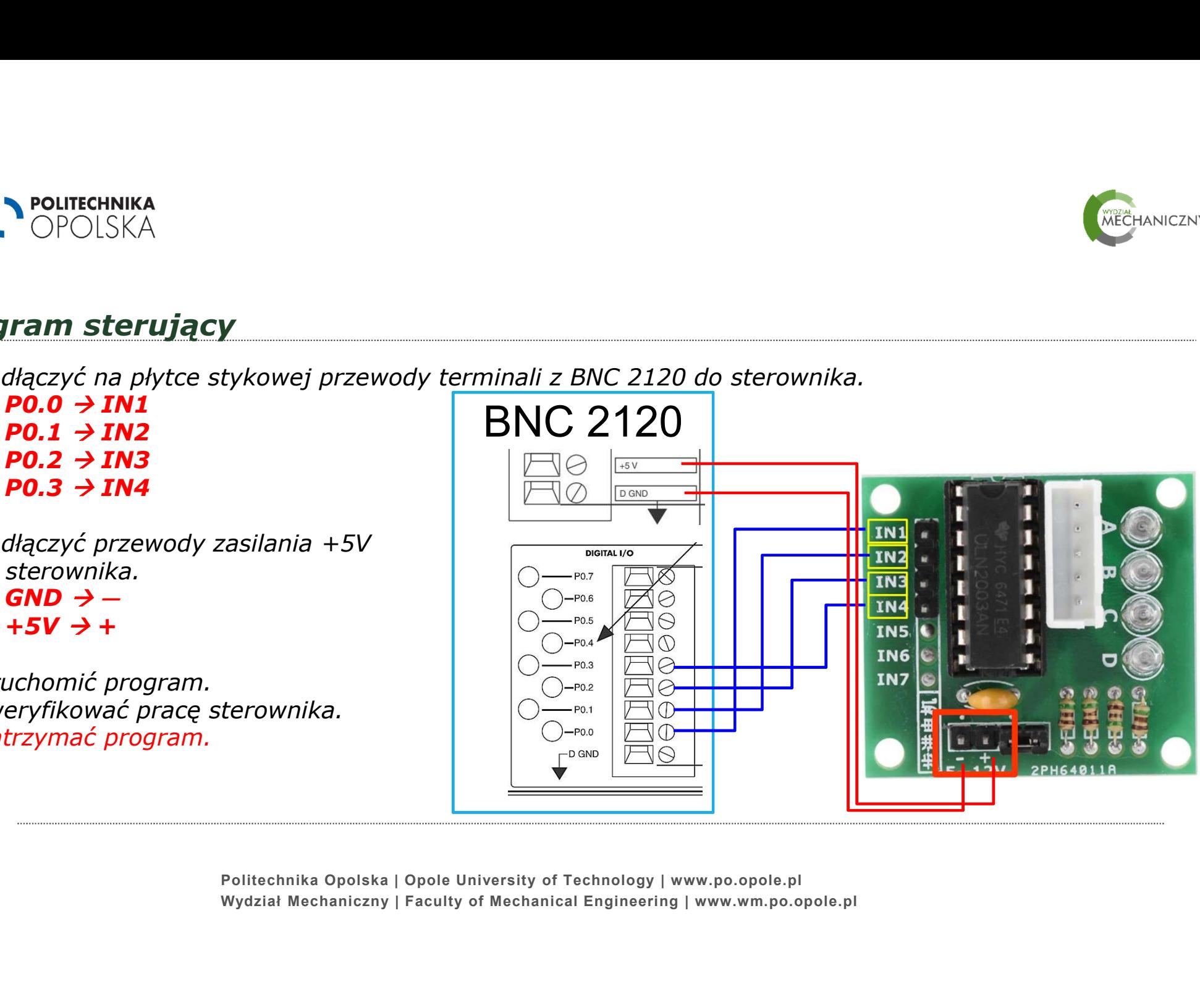

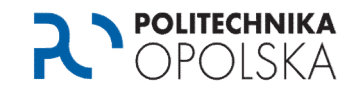

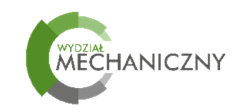

ZMIANA KIERUNKU OBROTU:

**1. POLITECHNIKA**<br>
1. W OPOLSKA<br>
2MIANA KIERUNKU OBROTU:<br>
1. W oknie Frant Panel skopiować tablicę Sekwencji sterowania → zaznaczyć / Ctrl+C / Ctrl+V i zmienić<br>
sekwencję:<br>
Sekwencja sekwencję:

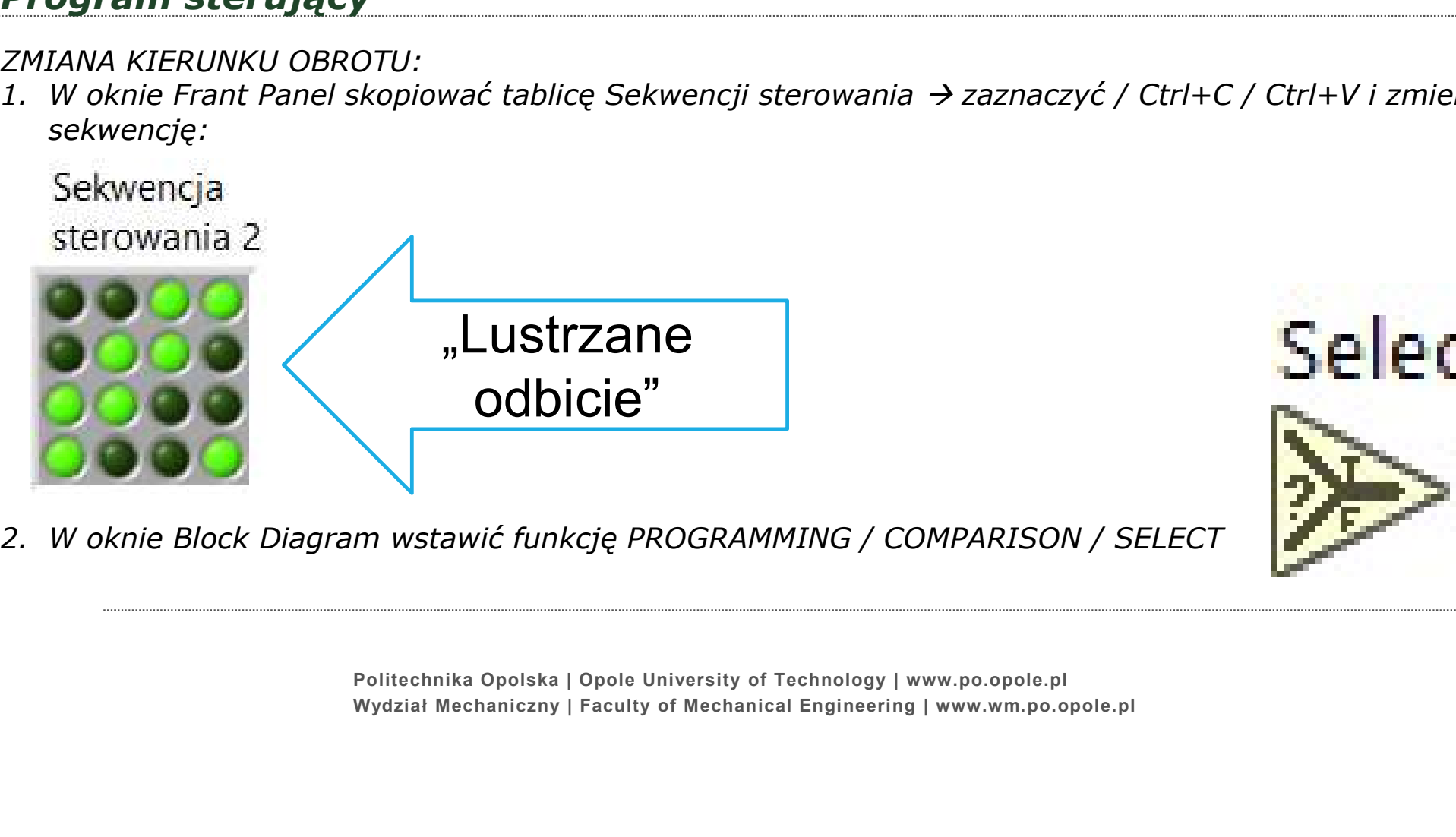

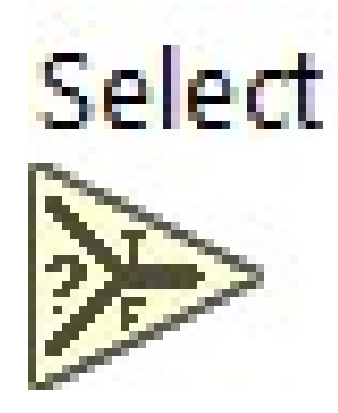

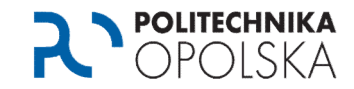

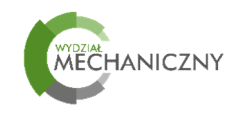

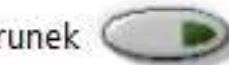

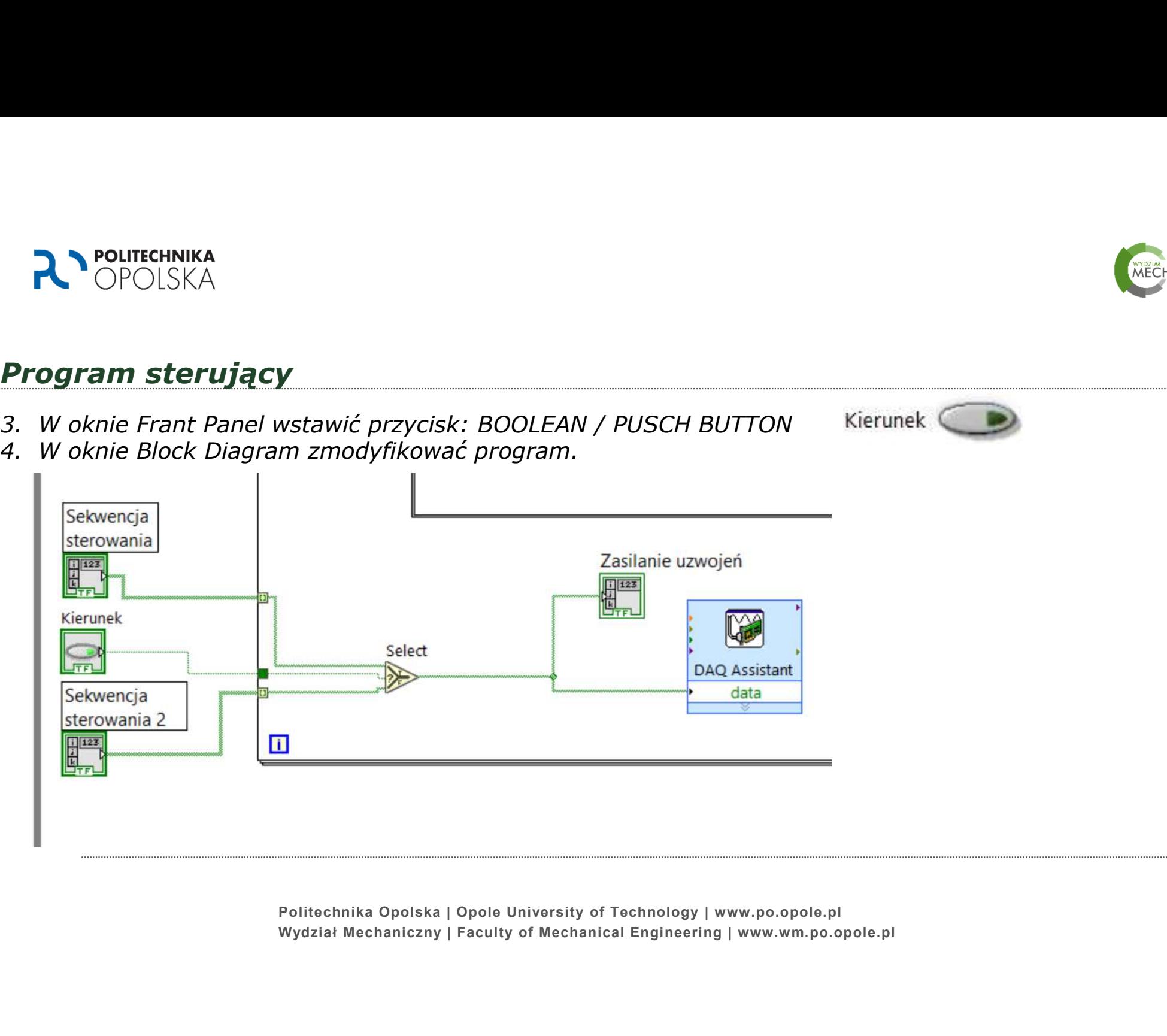

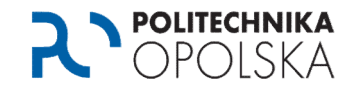

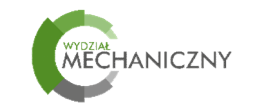

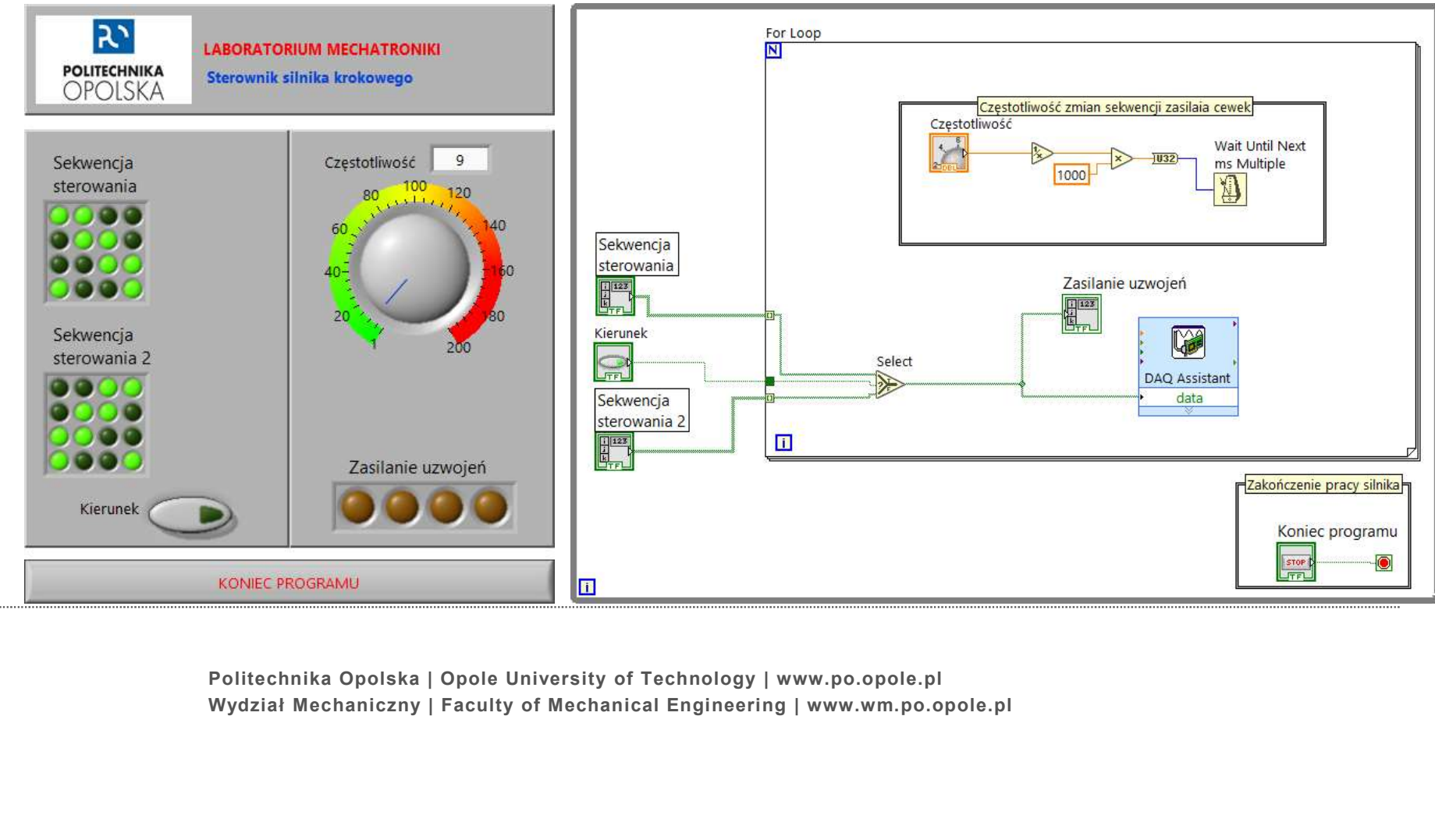

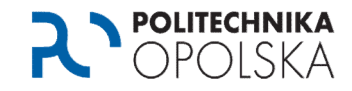

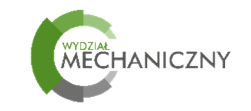

# PRODUCENT.<br>
Czasami !!!<br>
Czasami !!!<br>
Ograniczona<br>
Folitechnika Opolska | Opole University of Technology | www.po.opole.pl<br>
Wydział Mechaniczny | Faculty of Mechanical Engineering | www.wm.po.opole.pl Czasami !!!<br>
Czasami !!!<br>
Mechaniczona<br>
Mechanical Politechnika Opolska | Opole University of Technology | www.po.opole.pl<br>
Politechnika Opolska | Opole University of Technology | www.po.opole.pl<br>
Politechnical Politechnic "Tradycyjny" układ sterujący Sterowniki przemysłowe  $\rightarrow$  **tradycyjne** Programowalny sterownik WOBIT SMC64v2 © Zadajnik trajektorii MOBIT MG-Z1 © NEWSTAND MOBIT MG-Z1 © funkcjonalność !!! OPROGRAMOWAINE PRODUCENTA

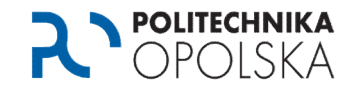

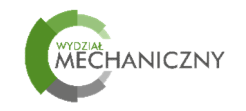

#### "Tradycyjny" układ sterujący

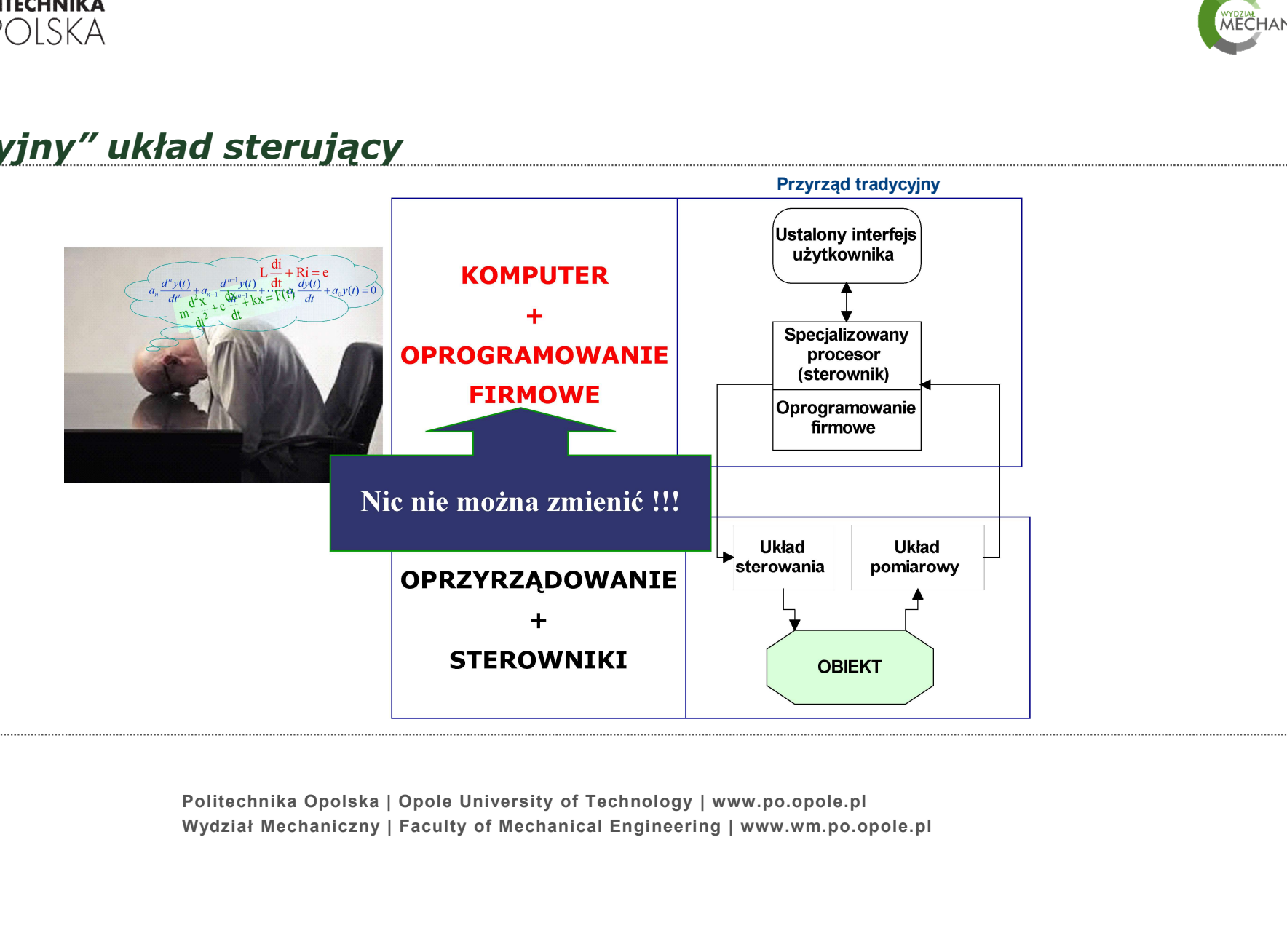

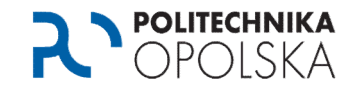

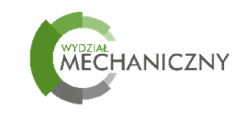

#### Przyrząd "WIRTUALNY"

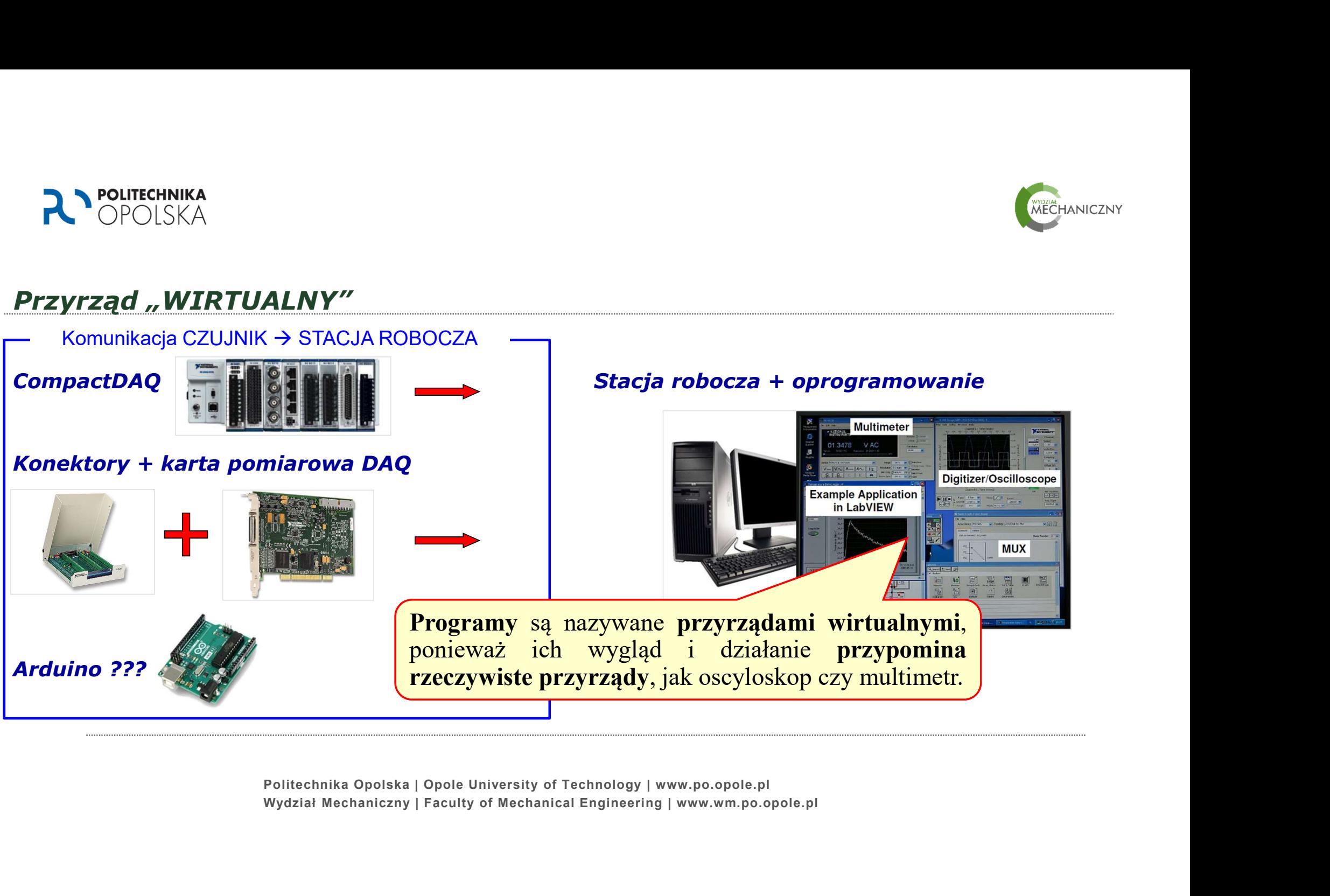

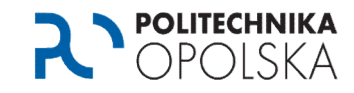

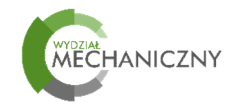

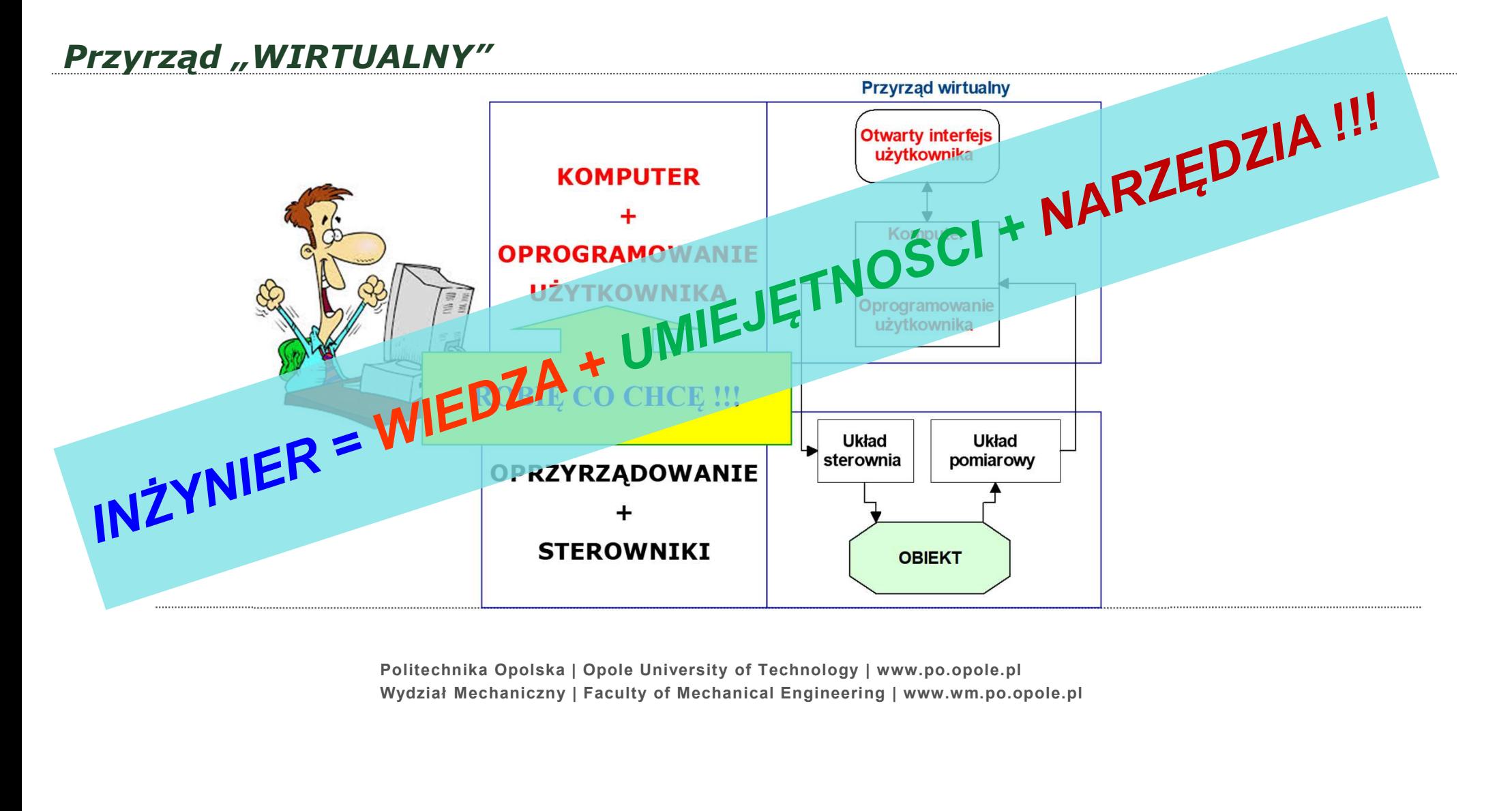

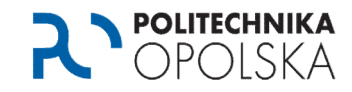

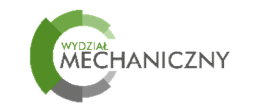

#### Dziękuję za uwagę !

## Zapraszam do odwiedzenia WIRTUALNEGO Wydziału Mechanicznego !!! wm.po.edu.pl

... a przede wszystkim Poziom -1 → Korytarz E → Sala 011 → Laboratorium Mechatroniki

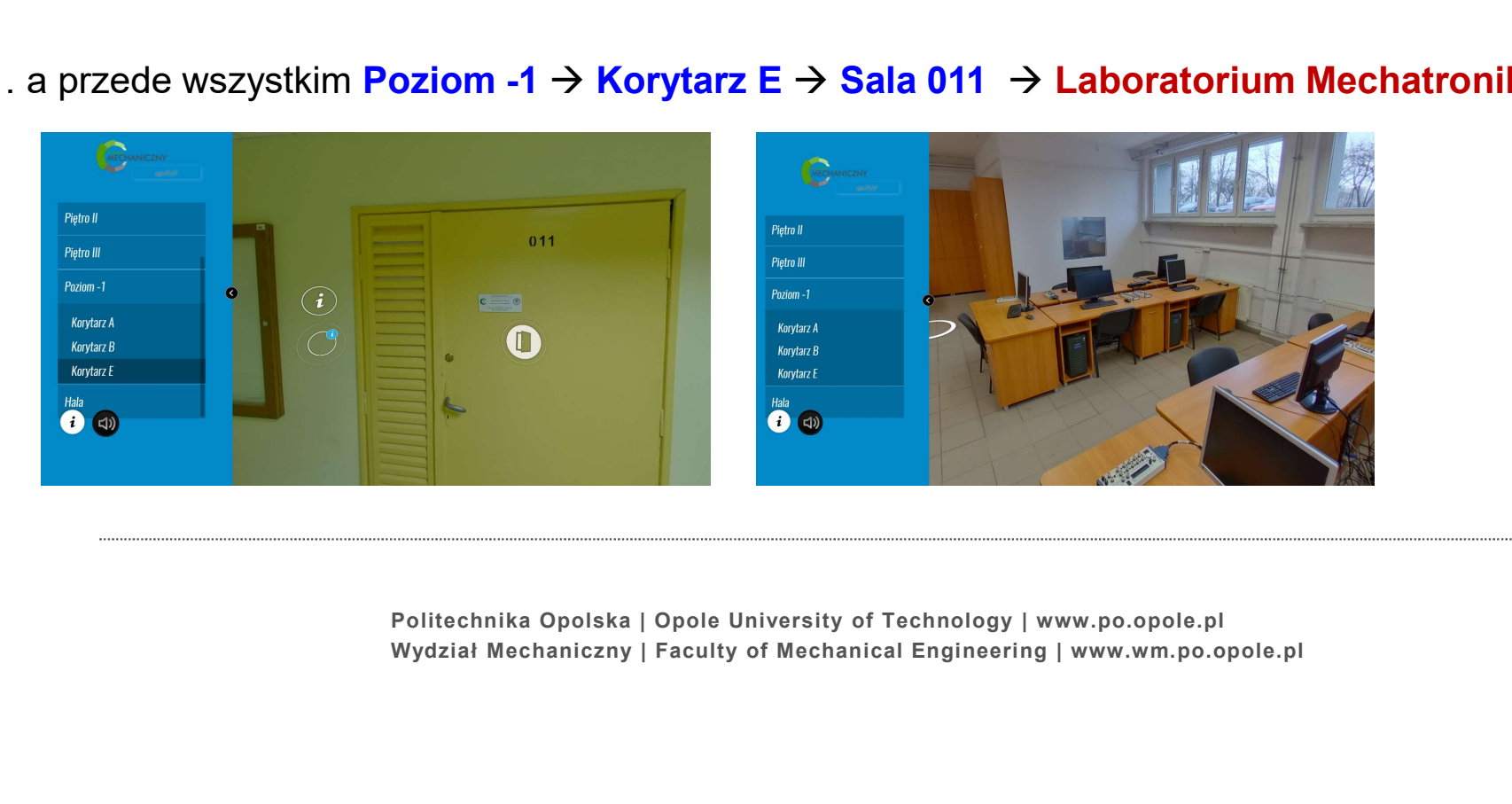